# Oklahoma Teacher Empowerment Program

2024-2025 Application Guidance

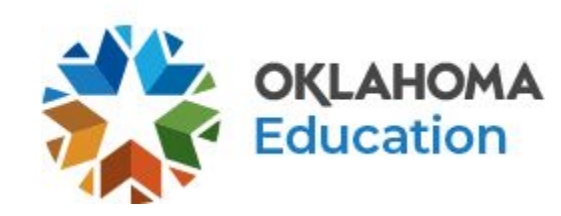

### Program Introduction, Eligibility, Guidelines, and Contacts

Once you've created the application, you will see the **Program Overview**. If needed, please refer to the **Single Sign-On document** for guidance on creating an application.

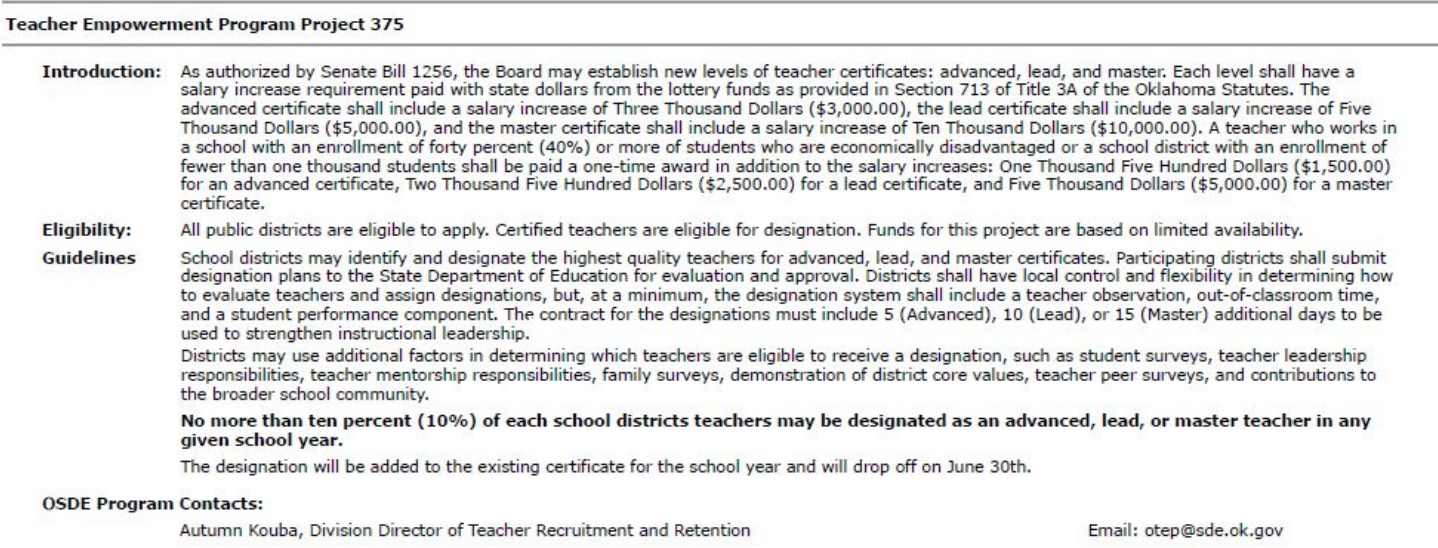

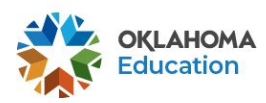

### District Contact Information

Only a **Superintendent** or **Authorized Representative** should complete the application. The **Contact Information** for the Superintendent will pre-populate from the Central Contacts application. Click the first box to add an alternate contact for the district if needed. Additional district contacts may be added to receive program approval/disapproval emails.

**Contact Information** 

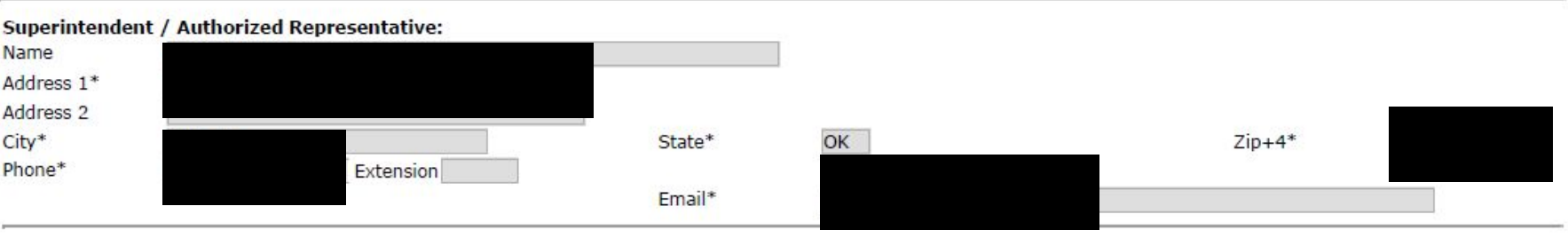

Check here if there is an alternate contact at the district for Teacher Empowerment Program

Application Approval / Disapproval Copy Email Addresses

Check to add up to five (5) email addresses to receive copies of automated approval/disapproval notices. The Authorized Representative or Superintendent who submits the application does not need to be included in this list

\* Denotes required field

⋒

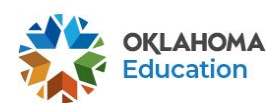

### District Designation Information

Enter the number of teachers that will be designated for advanced, lead, and master roles in each **Requested** box. **Up to 10% of your full-time certified teaching personnel can be designated. Ex: If you have 62 full-time certified teachers, you may designate up to 6 teachers.** This will automatically calculate the total request based on the salary increase. If designated teachers receive an additional stipend because your district is considered high poverty or rural, you will include the additional amount in the **Additional Requested** box.

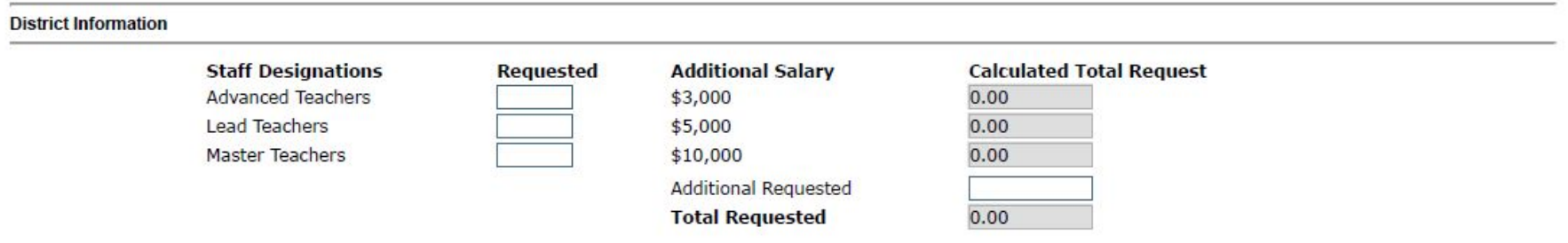

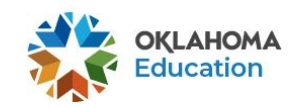

#### Advanced Teacher Designation Information

Complete a short summary of the district criteria used to identify advanced teachers. List each advanced teacher's:

- legal first and last name
- school code and school name
- current teaching assignment

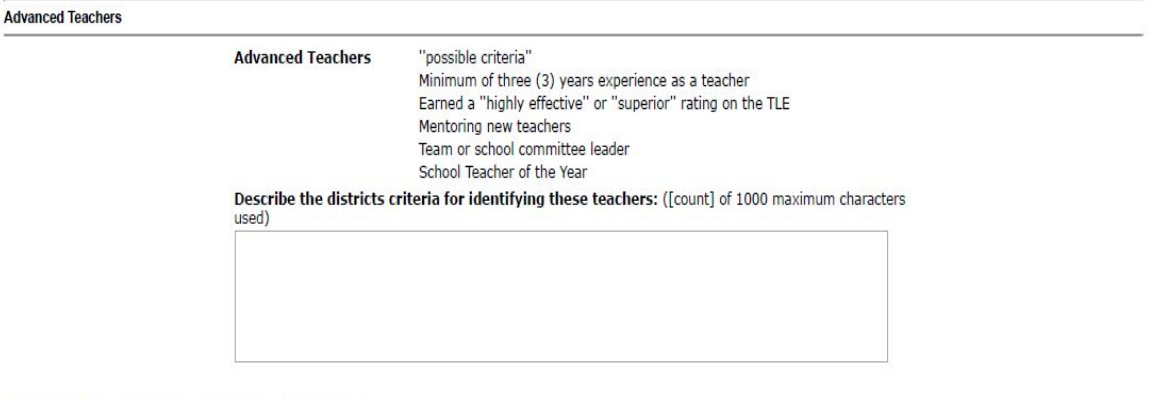

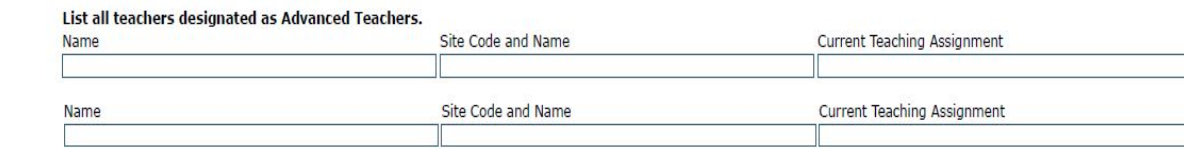

**Add Additional Entries** 

Save Page

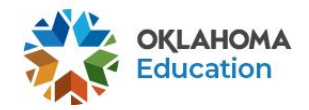

### Lead Teacher Designation Information

Complete a short summary of the district criteria used to identify advanced teachers. List each lead teacher's:

- legal first and last name
- school code and school name
- current teaching assignment

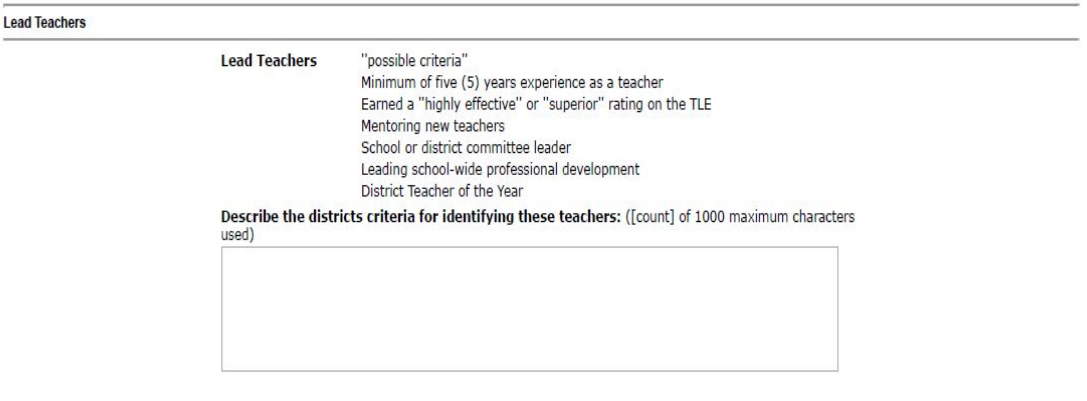

#### List all teachers designated as Lead Teachers

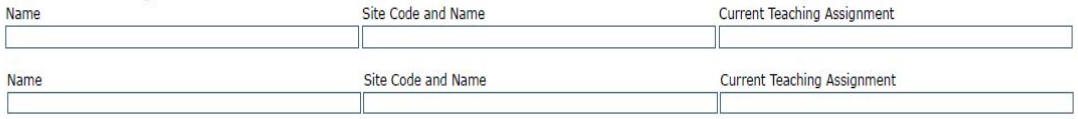

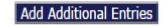

Save Page

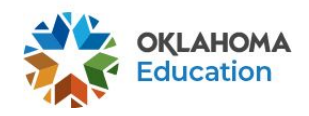

### Master Teacher Designation Information

Complete a short summary of the district criteria used to identify advanced teachers. List each master teacher's:

- legal first and last name
- school code and school name
- current teaching assignment

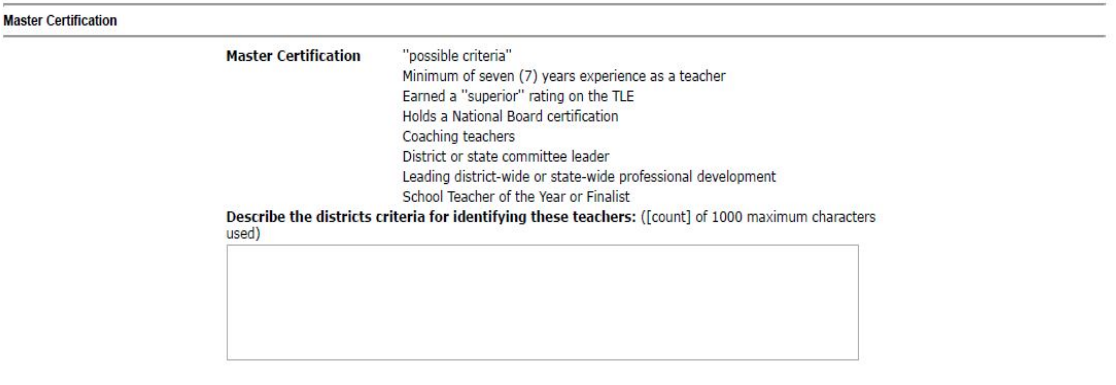

#### List all teachers designated as Master Certification

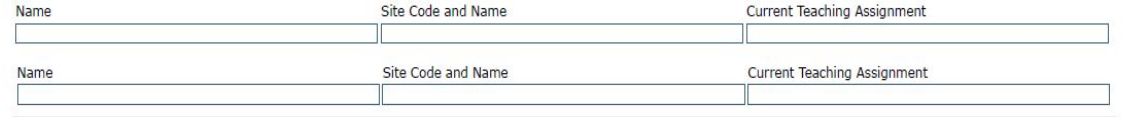

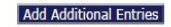

Save Page

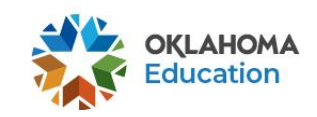

## Supporting Documentation

Districts **must** have district board approval before submitting an application. Artifact submissions will also be needed to justify designations.

Artifacts could include but not limited to:

- Evaluations
- Certificates
- Awards
- Documentation of providing support to students or teachers outside of the workday. (Ex: Tutoring, Mentoring, Instructional Coaching)

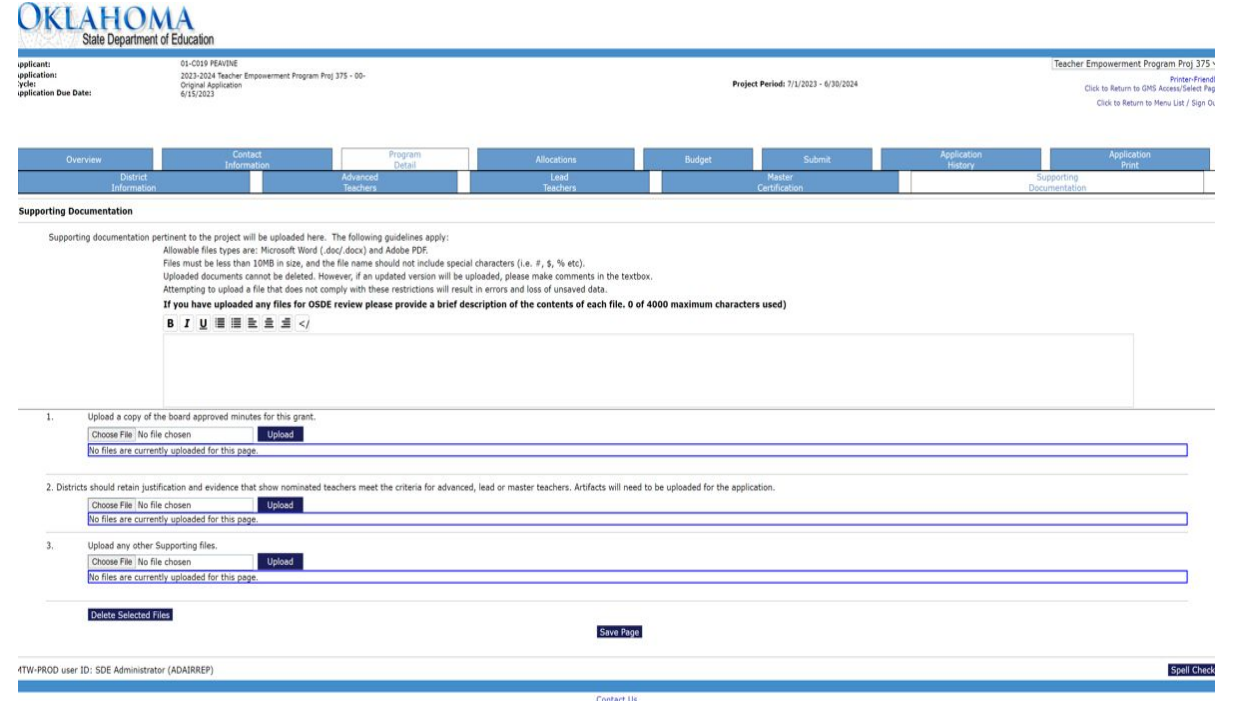

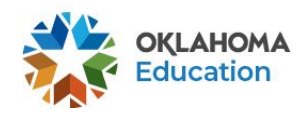

#### Allocations

Once the application is approved, you will see an allocation on this page.

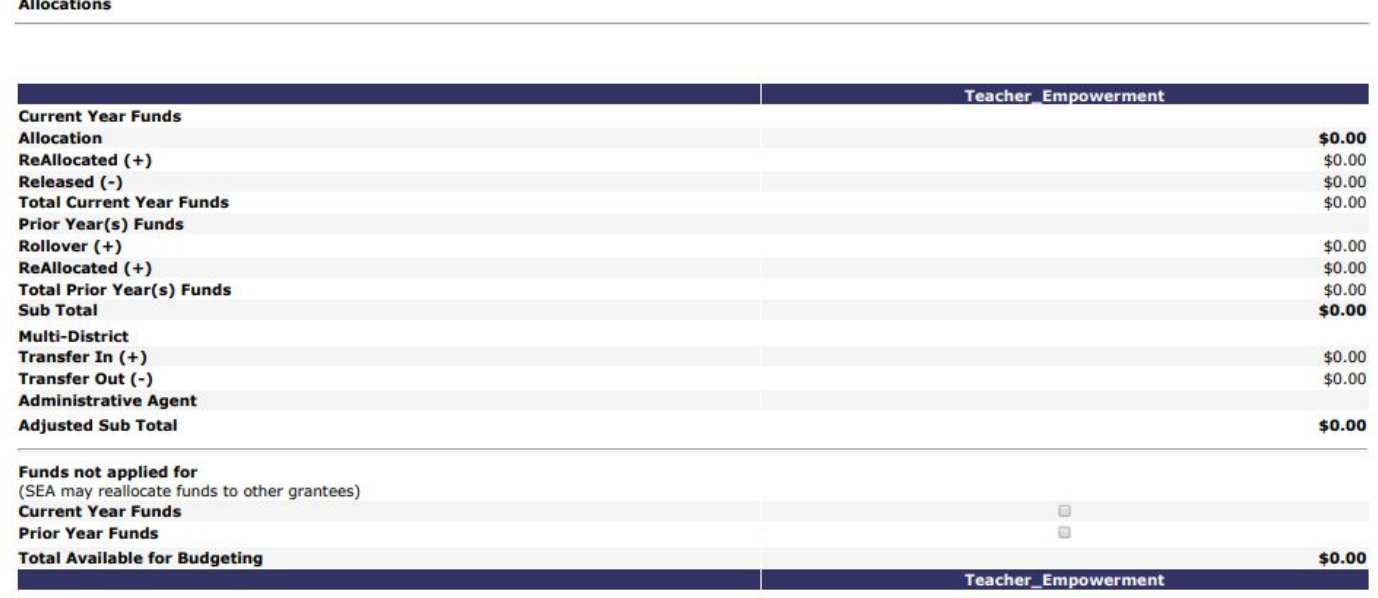

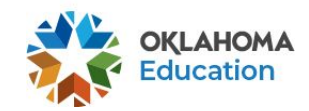

Calculate Totals Save Page

### Budget Details

- **Function code** 1000 (only option available).
- **Object code** will be budgeted as 100.
- **Expenditure description** - list advanced, lead, and master teacher designations with the total amount budgeted for each designation category.
- Indirect Costs will be \$0.00

#### **Budget Detail**

Itemize and explain each expenditure amount that appears on the Budget Summary.

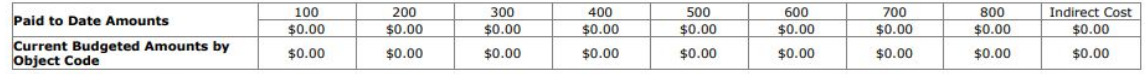

Notes: The District Level Budget page is identified by '000'

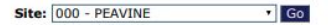

 $$0.00$ 

**Total Allocation Available for Budgeting** 

To obtain additional detail lines, fill in all blank lines, and click Save Page. Three (3) more blank lines will then be added at the bottom.

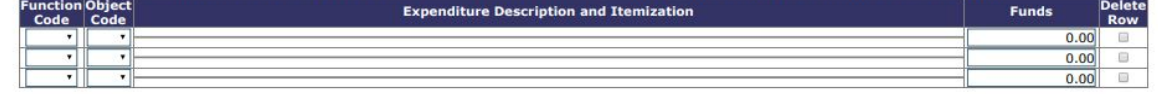

**Total Displayed:**  $$0.00$ 

The maximum amount of Indirect Costs that may be taken and no Property is budgeted will be \$0.00

Determining Maximum Indirect Cost allowed

| (A) Total Allocation Available for Budgeting | \$0.00 | (F) Total budgeted         | \$0.00 |
|----------------------------------------------|--------|----------------------------|--------|
| (B) Property Costs                           | \$0.00 | (G) Budgeted Indirect Cost | 0.00   |
| (C) Allowable Direct Costs (A-B)             | \$0.00 | $(H)$ Total Budget $(F+G)$ | \$0.00 |
| (D) Indirect Cost Rate %                     | 0.0000 |                            |        |
| (E) Maximum Indirect Cost (C*(D/1+D))        | \$0.00 | Remaining (A-H)            | \$0.00 |

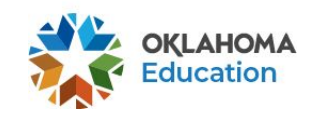

### Budget Summary

#### Pre-populates from the budget.

**Budget Summary (Read Only)** 

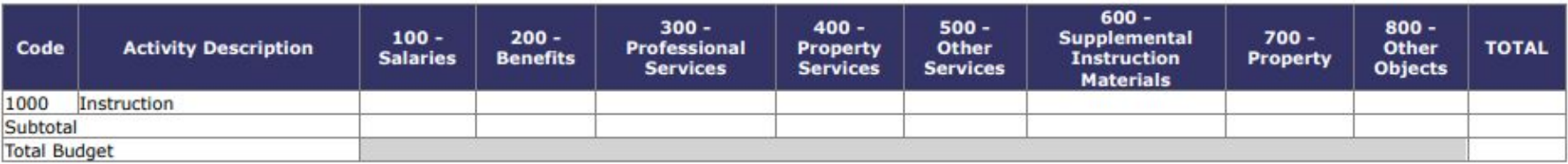

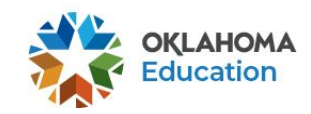

#### Personnel

- First name, last name, teacher number ( **do not use last four of socia**l).
- **Function** 1000 and **Object** 100.
- **Areas of certification code** ex:1501 (elementary education).
- **Position** is job class ex: 210 regular ed or 213 special education

Under **teacher empowerment salary**, enter in the amount you are requesting for each teacher. **The amount on the budget paid and personnel page must match.** 

Personnel

Notes: For certified staff, enter the Teacher Number. If the teacher number is less than six digits, add zeros at the beginning of the number.

 $\overline{\phantom{a}}$ 

The job codes for certified personnel in the program are 210 and 213

Filter: T Go Sort by: Site then Last Name

#### Status legend: U-Unverified, T-Inconsistent, A-Accreditation Check, V-Validated

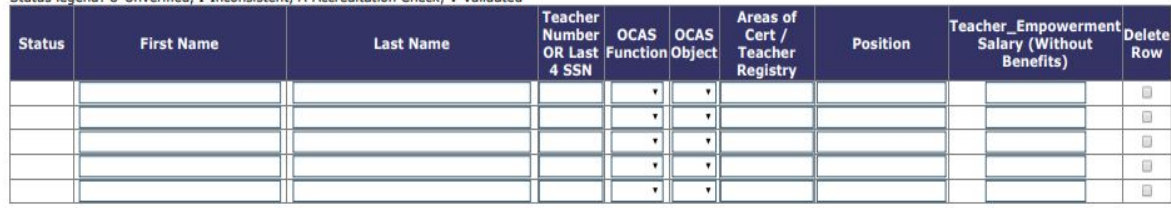

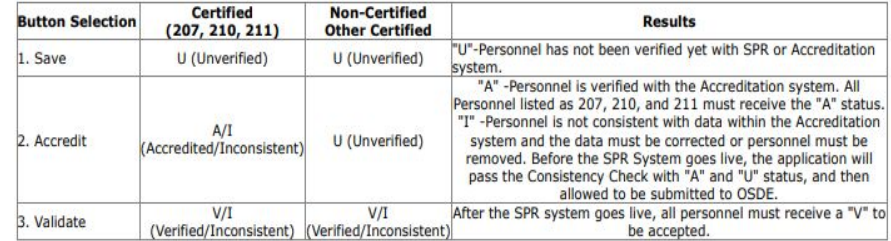

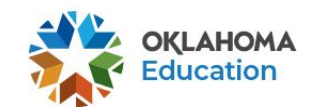

### Application Submission

Run consistency check. If there are problems, you will get a list of problems to resolve in the top left hand side. If there are no problems, there will be a submit button for the Superintendent. **Only the Superintendent can submit the application.**

**Submit** 

The Consistency Check must be successfully processed before you can submit your application.

**Consistency Check | Lock Application | Unlock Application |** 

Assurances have been agreed to on the Assurance application **LEA Data Entry LEA Administrator Program Review** 

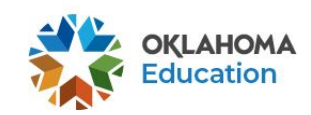

### Print Request

You may submit a request to print the application.

#### **Selectable Application Print**

Requested Prints will be processed on the hour, from 8:00AM to 8:00PM, Monday Friday. Once completed, a link to a PDF will display on the Right Side of the page under Completed Printed Jobs. Applicants may save this PDF to their local computer, and print as desired.

Completed Print Request links will remain on this page for 7 days. After that time, the document will be removed. If you would like to retain a copy beyond 7 days, please save the PDF to your local computer.

#### **Request Print Job** Teacher Empowerment Program Proj 375 **Request Print Requested Print Jobs** Requested by SDE Administrator on 6/11/2024 9:05:14 AM **Completed Print Jobs**

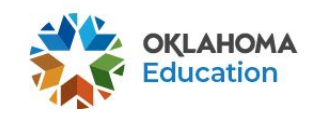